## **Contents DAC Reviewer User Guide for FORMS**

**[Quick Start Guide](#page-1-0)** [Signing into FORMS](#page-1-1) [Navigating the Annual Report Page](#page-3-0) **[Reviewing the Annual Report](#page-5-0)** [Viewing Administration and Financial Forms](#page-5-0) [Viewing Events](#page-6-0) **[Review Form](#page-6-1)** [Review Comments](#page-8-0) [Confidential Comments](#page-10-0) [Additional Information](#page-12-0) [Publish Comments](#page-13-0) [Response to Review Comments](#page-15-0) **[Reports](#page-15-1)** [Events Summary](#page-18-0) [Size Category](#page-19-0) [Reviewers Assigned to Organizations](#page-20-0) [Review Response](#page-21-0) **[Returning Forms](#page-22-0)**

## <span id="page-1-1"></span><span id="page-1-0"></span>**FORMS—Quick Start Guide DAC Reviewer**

## *Signing into FORMS*

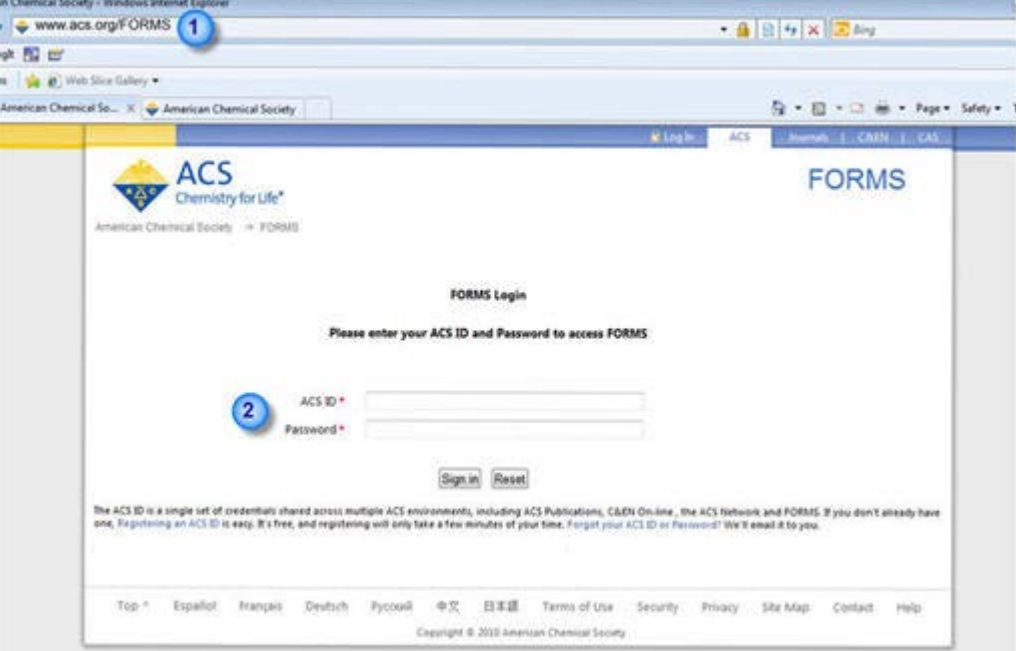

- 1. Access the FORMS login page at [www.acs.org/FORMS](http://www.acs.org/FORMS)
- 2. Sign into FORMS by entering your ACS ID in the ACS ID field and your password in the Password field; remember IDs and passwords are case sensitive. You may already have an ACS ID you use to access the ACS Network, PACS, eRosters, or other areas of acs.org.

- If you do not already have an ACS ID, you may register for one by clicking the 'Registering an ACS ID' link on [www.acs.org/FORMS.](http://www.acs.org/FORMS)
- Bookmark the [www.acs.org/FORMS](http://www.acs.org/FORMS) for easy access to your section's FORMS account.
- Note: only the FORMS home page at [www.acs.org/FORMS](http://www.acs.org/FORMS) can be bookmarked.

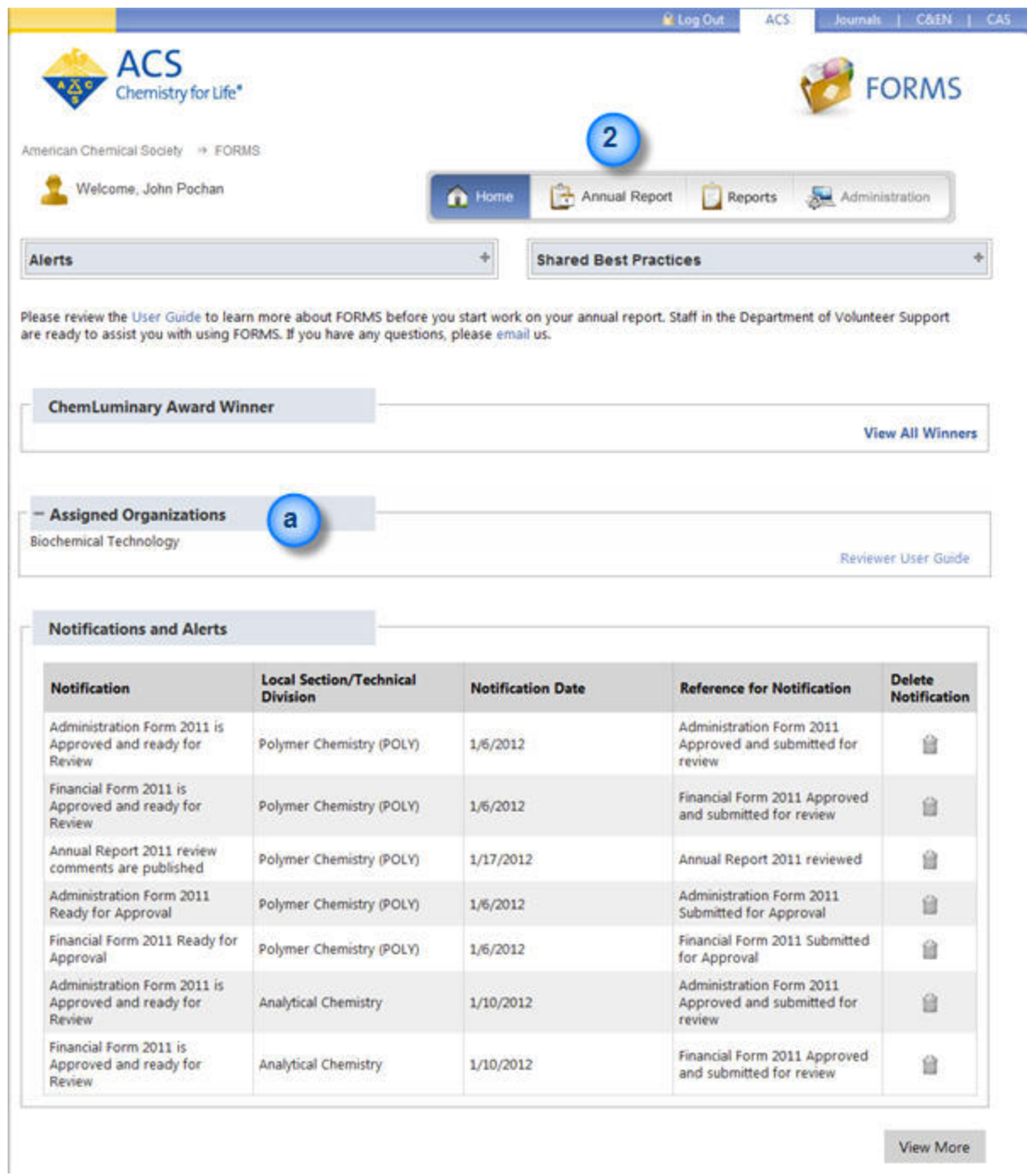

- 1. The FORMS Home page features alerts, best practices, ChemLuminary awards, organizations assigned to you as a reviewer, and notifications and alerts. Notifications alert you when items are ready for your review.
	- a. The Assigned Organizations box lists the technical divisions you are assigned to as a reviewer. All technical divisions will be available to you. You only need to review those assigned to you. Other reviewers will also be reviewing the organizations assigned to you.

2. To access the administration, financial, event and review forms click the Annual Report tab at the top of the page.

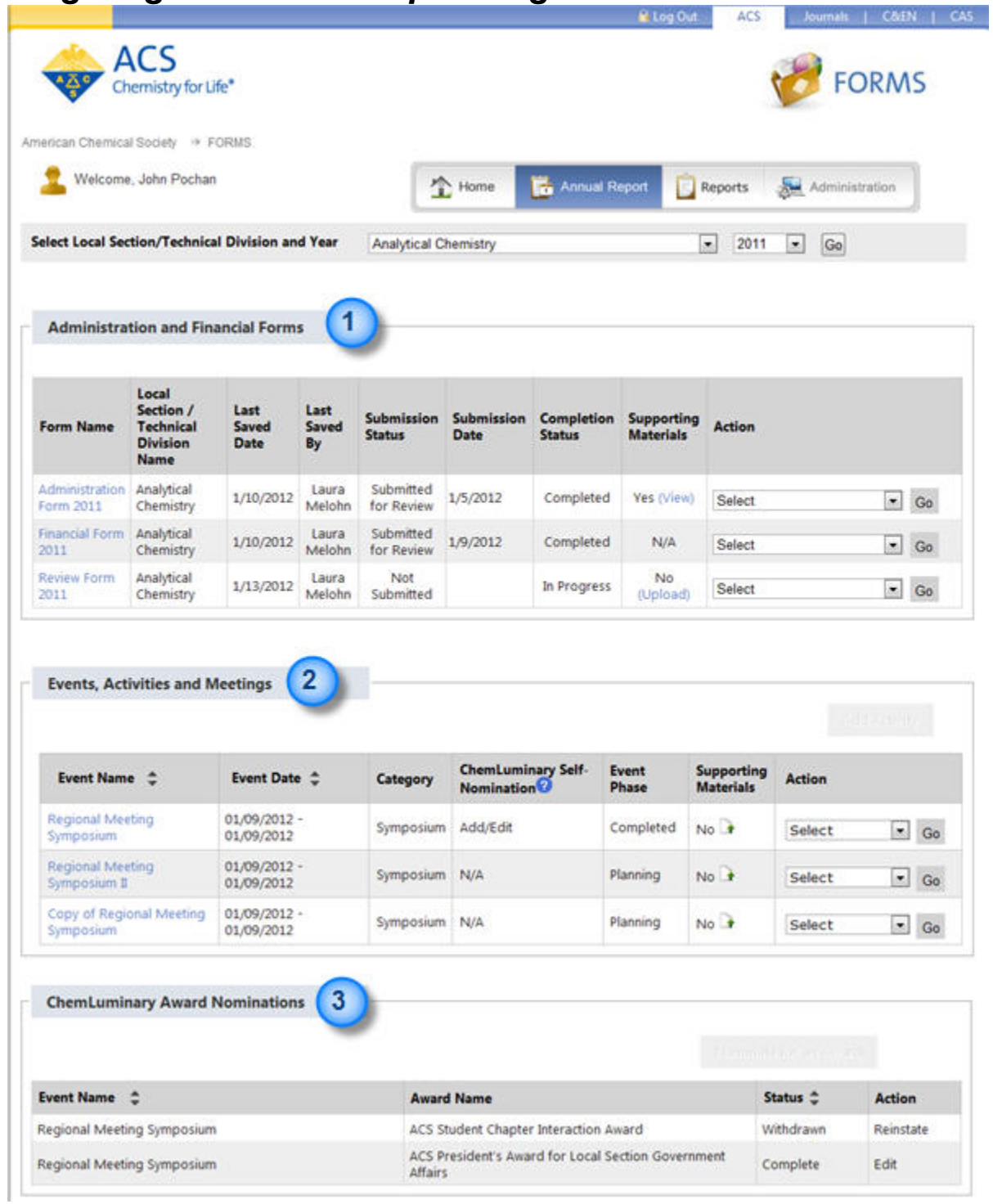

# <span id="page-3-0"></span>*Navigating the Annual Report Page*

- 1. Forms table
	- Form Name
- Technical Division Name
- Last Saved Date
- Last Saved By
- Submission Status (Not Submitted, Submitted for Approval, Approved, Submitted for Review)
- Completion Status (Completed, In Progress, Not Started)
- Supporting Materials
- Action
- 2. Events table
	- Event Name
	- Event Date (or date range)
	- Category (i.e. Chemistry Olympiad, Regional Meeting, K-12 Student, etc)
	- ChemLuminary Self-Nomination (YES, NO, NA)
	- Event Phase (Planning, Canceled, Completed)
	- Supporting Materials
	- Action
- 3. ChemLuminary table
	- Event Name
	- Award Name
	- Status (Complete, In-Progress, Withdrawn)
	- Action

## <span id="page-5-0"></span>*Reviewing the Annual Report* **Viewing Administration and Financial Forms**

![](_page_5_Picture_54.jpeg)

- 1. To view information on the Administration or Financial Form: on the Annual Report page select View Form from the Action drop-down menu and click Go.
- 2. The Administration Form consists of 6 tabs—Governance, Member Relations, Programming, Supporting Materials, Approval, Reason for Return.
- 3. The Financial Form consists of 6 tabs—Income, Expenses, Investments, Summary, Approval, Reason for Return.
- 4. Print the information in the form by selecting Print PDF from the Action drop-down menu and click Go.
	- a. Supporting Materials will not be printed.

## <span id="page-6-0"></span>*Viewing Events*

![](_page_6_Picture_44.jpeg)

![](_page_6_Picture_45.jpeg)

- 1. To view information on an Event Forms: on the Annual Report page select View Form from the Action drop-down menu and click Go.
- 2. The Event Form consists of 4 tabs—Overview, Participation and Assistance, Evaluation, and Supporting Materials.
- 3. Print the information in the form by selecting Print PDF from the Action drop-down menu and click Go.
	- a. Supporting Materials will not be printed.

# <span id="page-6-1"></span>*Completing the Review Form*

![](_page_6_Picture_46.jpeg)

![](_page_7_Picture_27.jpeg)

- 1. To enter information into the Review Form: on the Annual Report page select Edit from the Action drop-down menu and click Go or click the hyperlinked text name of the form and click the Edit Tab button on the upper right hand side of the tab.
- 2. The review form consists of 5 tabs: Review Comments, Confidential Comments, Additional Information, Publish Comments and Response to Review Comments (visible after the review is published).

### <span id="page-8-0"></span>*Review Comments*

![](_page_8_Picture_60.jpeg)

- 1. Add feedback and suggestion about the technical division and their report to be shared with the technical division (up to 2500 characters).
- 2. Edit your existing comments by clicking on the Edit hyperlink.
- 3. Upload files with additional information to accompany your review.
	- a. **Upload File**
		- i. Complete a brief description of the file
		- ii. Click the Browse button and locate the file on your computer
		- iii. Choose the file name and click the Open button
		- iv. Click the Upload button

#### b. **Replace File**

- i. Click the icon in the Replace File column for the file you want to replace.
- ii. The Brief Description of the file from the table populates the Brief Description field above.
- iii. Click the Browse button.
- iv. Choose the file name and click the Open button.
- v. Click the Upload button

#### c. **Delete File**

- i. Click the icon in the Delete File column.
- ii. Answer prompt, 'Are you sure you want to delete (file name).'
- iii. Click the OK button to delete the file.

- The file can be viewed by clicking the file name
- Files can also be uploaded from the Annual Reports page by clicking the upload hyperlink under supporting materials in the Forms table.

![](_page_9_Figure_13.jpeg)

- 1. The Review Comments tab has four buttons at the bottom of the tab:
	- a. Save—saves the entered data on the current tab
	- b. Submit—submits the comments to the chair of Annual Reports Subcommittee and DAC. Each division will be reviewed by several reviewers; DO NOT SUBMIT comments until all reviewers have COMPLETED their reviews.
	- c. Reset—clears all data on the tab that has been changed since the last time it was saved
	- d. Cancel—cancels all information entered into the tab and returns the user to the Annual Report page

## <span id="page-10-0"></span>*Confidential Comments*

![](_page_10_Picture_105.jpeg)

- 1. Add information that to be shared only with DAC (up to 2500 characters). This could include feedback about the technical division, or feedback on the review process. This information will not be shared with the technical division, only with the members of DAC.
- 2. Edit your existing comments by clicking on the Edit hyperlink.
- 3. Upload files with additional information to accompany your review.

#### a. **Upload File**

- iv. Complete a brief description of the file
- v. Click the Browse button and locate the file on your computer
- vi. Choose the file name and click the Open button
- vii. Click the Upload button

### d. **Replace File**

- i. Click the icon in the Replace File column for the file you want to replace.
- ii. The Brief Description of the file from the table populates the Brief Description field above.
- iii. Click the Browse button.
- iv. Choose the file name and click the Open button.
- v. Click the Upload button

#### e. **Delete File**

- i. Click the icon in the Delete File column.
- ii. Answer prompt, 'Are you sure you want to delete (file name).'
- iii. Click the OK button to delete the file.

- The file can be viewed by clicking the file name
- Files can also be uploaded from the Annual Reports page by clicking the upload hyperlink under supporting materials in the Forms table.

![](_page_11_Picture_7.jpeg)

- 1. The Confidential Comments tab has three buttons at the bottom of the tab:
	- a. Save—saves the entered data on the current tab
	- b. Reset—clears all data on the tab that has been changed since the last time it was saved
	- c. Cancel—cancels all information entered into the tab and returns the user to the Annual Report page

### <span id="page-12-0"></span>*Additional Information*

![](_page_12_Picture_113.jpeg)

- 1. Add information gathered from technical divisions through offline conversations here (up to 3500 characters). This information will only be shared with DAC, not the technical division.
- 2. Upload files with additional information to accompany your review.

### a. **Upload File**

- i. Complete a brief description of the file
- ii. Click the Browse button and locate the file on your computer
- iii. Choose the file name and click the Open button
- iv. Click the Upload button

### f. **Replace File**

- i. Click the icon in the Replace File column for the file you want to replace.
- ii. The Brief Description of the file from the table populates the Brief Description field above.
- iii. Click the Browse button.
- iv. Choose the file name and click the Open button.
- v. Click the Upload button

### g. **Delete File**

- i. Click the icon in the Delete File column.
- ii. Answer prompt, 'Are you sure you want to delete (file name).'

iii. Click the OK button to delete the file.

#### **User Tips**

- The file can be viewed by clicking the file name
- Files can also be uploaded from the Annual Reports page by clicking the upload hyperlink under supporting materials in the Forms table.

![](_page_13_Picture_4.jpeg)

- 1. The Additional Information tab has three buttons at the bottom of the tab:
	- a. Save—saves the entered data on the current tab
	- b. Reset—clears all data on the tab that has been changed since the last time it was saved
	- c. Cancel—cancels all information entered into the tab and returns the user to the Annual Report page

### <span id="page-13-0"></span>*Publish Comments*

Only the chair of DAC or the Annual Report Subcommittee should make changes to this page and publish the information.

![](_page_14_Picture_72.jpeg)

- 1. Submitted review comments by the assigned reviewer will populate the Submitted Review Comments text box. The comments will be prefaced by the reviewer's name.
- 2. Edit review comments as needed (up to 7500 characters).
- 3. Add a publication date using the date picker provided. The date may be today's date or in the future.
- 4. Any files added to the Review Comments tab will be listed in the Uploaded Files table.

![](_page_14_Picture_5.jpeg)

- 1. The Publish Comments tab has four buttons at the bottom of the tab:
	- a. Save—saves the entered data on the current tab
	- b. Publish—publishes review comments to technical divisions on the date selected
	- c. Reset—clears all data on the tab that has been changed since the last time it was saved
	- d. Cancel—cancels all information entered into the tab and returns the user to the Annual Report page

### <span id="page-15-0"></span>*Response to Review Comments*

Technical division officers will complete this section of the review form. They will have 6 weeks from the date the form was published to respond to the review in FORMS. You can log in at any time to view this portion of the review form. A report will also be available.

<span id="page-15-1"></span>![](_page_15_Picture_19.jpeg)

1. To access reports: click on the Reports tab at the top of the page.

![](_page_16_Picture_7.jpeg)

![](_page_17_Picture_0.jpeg)

- 1. You will have access to several reports to help you complete the review process.
	- a. [Approval Status Report for Technical Divisions](https://solar2test.acs.org/rpts/review.jsf)
	- b. [Size Category Report for Technical Divisions](https://solar2test.acs.org/rpts/review.jsf)
	- c. [Events Summary Report for Technical Divisions](https://solar2test.acs.org/rpts/review.jsf)
	- d. [Review Response Report for Technical Divisions](https://solar2test.acs.org/rpts/review.jsf)
	- e. [Reviewers Assigned to Organizations](https://solar2test.acs.org/rpts/review.jsf)
- 2. Choose a report from the list.
- 3. Enter requested data in the dropdown.
- 4. Click Go—the report data will populate.

![](_page_18_Picture_70.jpeg)

- 1. Minimize report criteria by clicking on arrow next to report name.
- 2. Navigate between pages of data by clicking the forward and back arrows
- 3. Change the number of records displayed using the dropdown.
- 4. Download an Excel document of the data by clicking on the Excel Icon at the top of the screen

# *Reports for Reviewers*

### <span id="page-18-0"></span>*Events Summary*

This report lists the events submitted by technical divisions and some information about the events. This list will show you the information for one technical division at a time.

- 1. Use the dropdown list to choose the year—the system will default to the previous year
- 2. Use the dropdown list to choose a technical division.
- 3. Click Go—the report data will populate.

![](_page_19_Picture_113.jpeg)

- 1. Data available in the report includes:
	- a. Event Name
	- b. Event Summary
	- c. Date

 $\mathbb{I}$ 

- d. Estimated Attendance
- e. Event Phase (Planning, Completed, Canceled)
- f. Supporting Committees
- g. Categories
- h. Event Coverage
- i. Self Nomination (lists the ChemLuminary awards for which the event is nominated)

# *Reports for Assigning Reviewers*

### <span id="page-19-0"></span>*Size Category*

This report lists technical divisions based on size category. This report will be used by DAC and ACS Staff to assign reviewers to technical divisions

- 1. Use the dropdown list to choose the year—the system will default to the previous year
- 2. Use the dropdown list to choose the size category (All, Class I, Class II, Class III)—the system will default to All.
- 3. Click Go—the report data will populate.

![](_page_20_Picture_76.jpeg)

- 1. Data available in the report includes:
	- a. Organization Name
	- b. Member Count
	- c. Size Category

### <span id="page-20-0"></span>*Reviewers Assigned to Organizations*

This report lists which reviewers have been assigned to which technical divisions.

- 1. Use the dropdown list to choose the year—the system will default to the previous year
- 2. Use the dropdown list to choose the organization type (Local Section, Technical Division)
- 3. Use the dropdown list to choose the Reviewer (All and list of all reviewers assigned to technical divisions)—the system will default to All.
- 4. Use the dropdown list to choose the Organization (All and list of all organizations)—the system will default to All.
- 5. Click Go—the report data will populate.

![](_page_21_Picture_60.jpeg)

- 1. Data available in the report includes:
	- a. Reviewer Name
	- b. Organizations—assigned to reviewer
	- c. Size Category—of technical division (Class I, Class II, Class III)

### <span id="page-21-0"></span>*Review Response*

This report records the responses technical division officers have made to reviews. Once a review is published, officers have 6 weeks to respond to the review in FORMS. After 6 weeks no more edits can be made to the review response comments.

- 1. Use the dropdown list to choose the year—the system will default to the previous year
- 2. Click Go—the report data will populate.

![](_page_22_Picture_64.jpeg)

- 1. Data available in the report includes:
	- a. Organization—technical division name
	- b. Size Category— of technical division (Class I, Class II, Class III)
	- c. Published Comments—from DAC members
	- d. Response Comments—from technical division officers

# <span id="page-22-0"></span>**Returning Forms**

Only the chair of DAC or the Annual Report Subcommittee should return forms to technical divisions.

Reviewers can return Administration and Financial Forms that have been submitted for review if further clarification is needed or if a section needs to be corrected.

![](_page_23_Picture_54.jpeg)

- 1. Select Return Form from the Action drop-down menu next to the form you want to return and click Go.
- 2. Enter any comments about the form and why you are returning it in the Enter Return Comments box.
- 3. Contact the officer who completed the form to let them know you have returned the form.

- The officer will make changes to the form and resubmit their chair and then to you.
- Officer comments can be found on the Reasons for Return Tab.
- Return the form multiple times if needed.